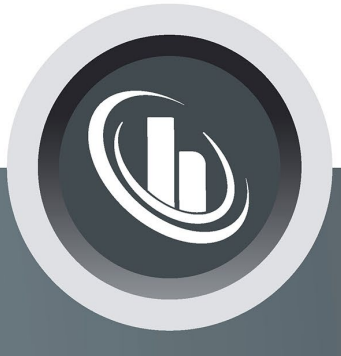

# Inspired by temperature

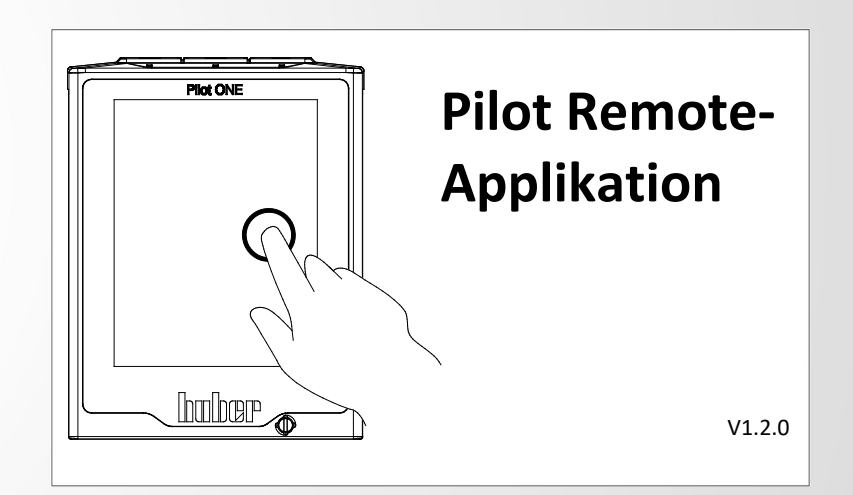

**Handbuch**

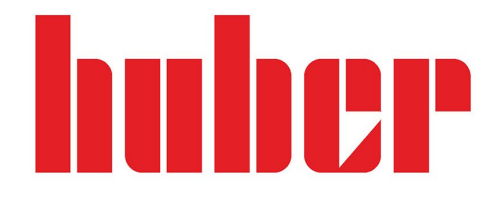

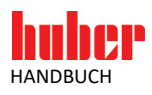

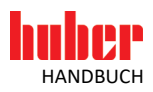

# **Pilot Remote-Applikation**

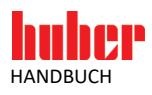

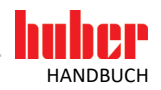

### Inhaltsverzeichnis

#### V1.2.0de/21.02.23

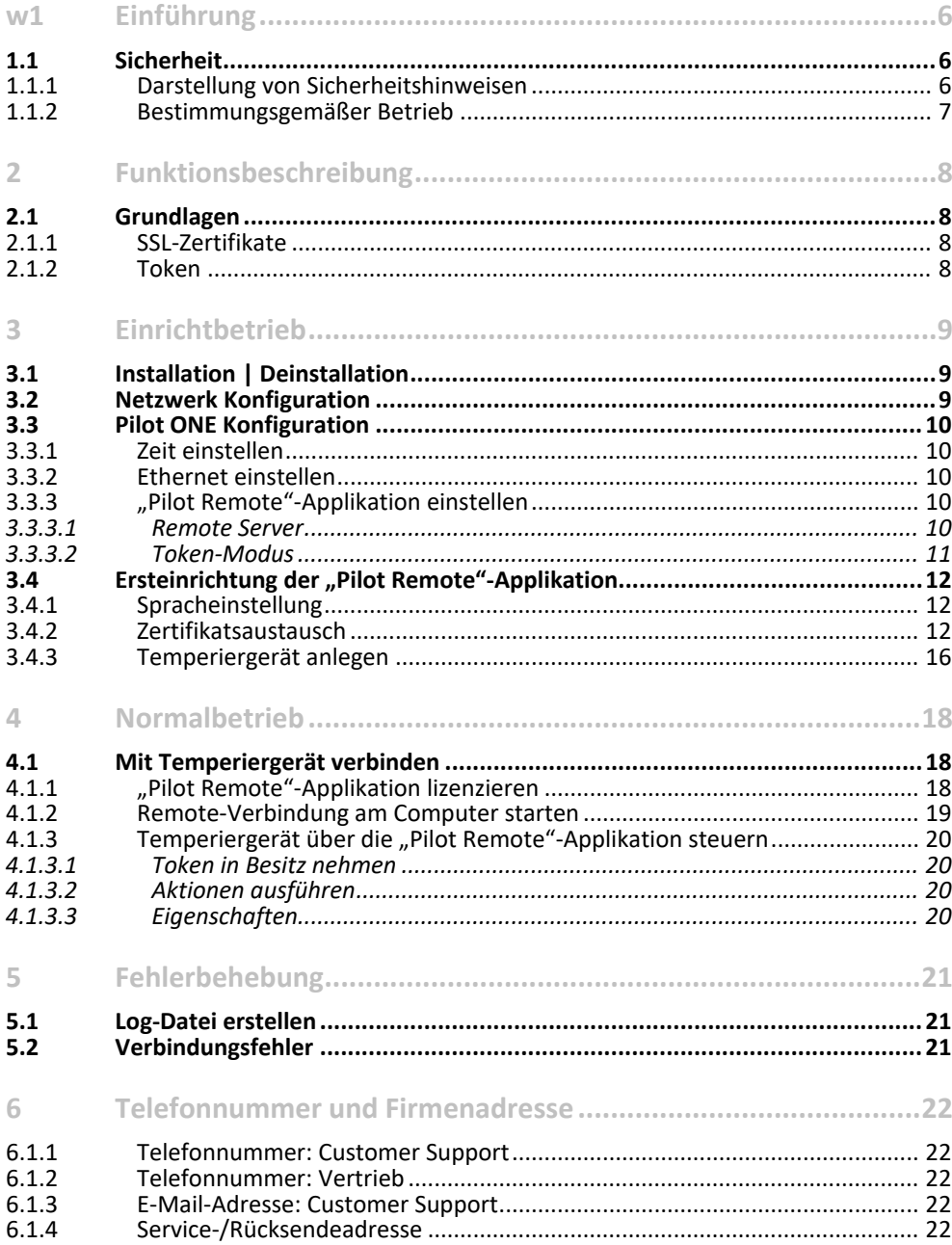

5

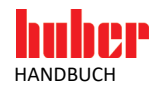

### **1 Einführung**

#### **1.1 Sicherheit**

#### 1.1.1 Darstellung von Sicherheitshinweisen

Sicherheitshinweise sind durch untenstehende Piktogramm-/Signalwort-Kombinationen gekennzeichnet. Das Signalwort beschreibt die Einstufung des Restrisikos bei Außerachtlassung der Betriebsanleitung.

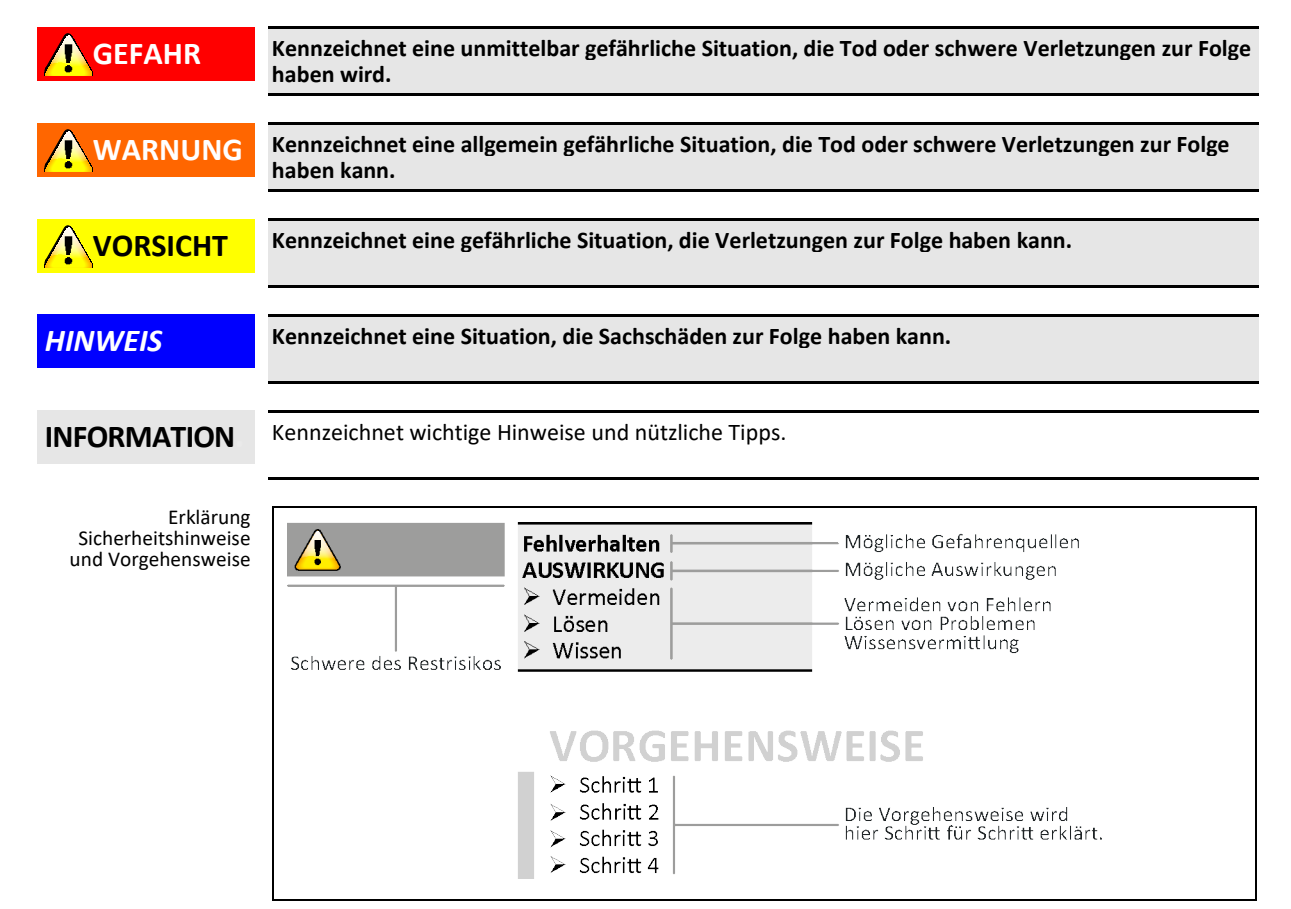

Die Sicherheitshinweise in diesem Handbuch sollen Sie als Betreiber, Bediener und die Anlage vor Schäden schützen. Sicherheitshinweise müssen immer VOR der Handlungsanweisung und am Anfang jedes Kapitels stehen. Sie sollen zuerst über die Restrisiken durch Fehlanwendung informiert sein, bevor Sie mit der jeweiligen Aktion beginnen.

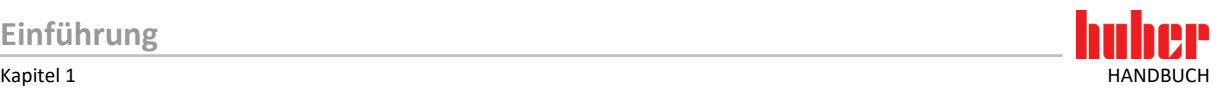

#### 1.1.2 Bestimmungsgemäßer Betrieb

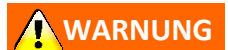

**Der mitgelieferte USB-Dongle wird in einer ATEX-Zone für die Programm-Lizenzierung verwendet TODESFOLGE ODER SCHWERE VERLETZUNGEN DURCH EXPLOSION**

- $\triangleright$  Der mitgelieferte USB-Dongle darf nicht in einer ATEX-Zone verwenden werden!<br> $\triangleright$  Der USB-Dongle ist in einer ATEX-Zone eine mögliche Zündquelle!
- Der USB-Dongle ist in einer ATEX-Zone eine mögliche Zündquelle!
- In einer ATEX-Zone muss die Programm-Lizenzierung über eine Lizenzdatei erfolgen!

"Pilot Remote" ist eine Computer-Applikation für Microsoft Windows (7, 8, 10), mit folgender Funktion:

**Fernsteuerung beliebig vieler Huber-Temperiergeräte (mit Pilot ONE) die über ein Ethernet-Netzwerk mit einen Computer verbunden sind.**

**Funktionsumfang: Ferngesteuert werden können die meisten Funktionen des Huber-Temperiergerätes, mit Ausnahme z. B. des Übertemperaturschutzes und der Ethernet-Einstellungen.**

Voraussetzung für den Betrieb der "Pilot Remote"-Applikation:

- Ein Computer mit einer Ethernet-Schnittstelle (RJ45-Buchse 100BaseT) und Microsoft Windows (7, 8, 10) als Betriebssystem.
- Freischaltung der Ethernet-Ports 8102 und 8103 in Firewalls (wenn vorhanden).
- Der mitgelieferte USB-Stick für die Programminstallation und zum Austauschen der SSL-Zertifikate zwischen Computer und Temperiergerät. oder

Eine Internet Verbindung, um die benötigten Programme von http://www.huber-online.com herunterzuladen.

Der mitgelieferten USB-Dongle zur Lizensierung der Applikation.

Es werden folgende Sprachen unterstützt:

- **Deutsch**
- **Englisch**

Der Betriebsmodus "Temperierung", "Ausgasen", "Entlüften" und "Umwälzen" kann zur jeder Zeit aus Sicherheitsgründen am Temperiergerät gestoppt werden.

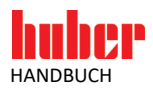

### **2 Funktionsbeschreibung**

#### **2.1 Grundlagen**

#### 2.1.1 SSL-Zertifikate

Die "Pilot Remote"-Applikation und der "Pilot ONE" benutzen zur sicheren Übertragung von Daten das Netzwerkprotokoll SSL (Secure Socket Layer). Die neue Bezeichnung/Version von SSL ist TLS (Transport Layer Security). Im weiteren Verlauf des Handbuches wird die Bezeichnung SSL verwendet.

Das Netzwerkprotokoll SSL hat folgende Eigenschaften:

- **Sichere Authentifizierung** der Kommunikationspartner
- **Verschlüsselte Kommunikation** (Ende-zu-Ende. Beim Versender werden die Daten verschlüsselt und erst beim Empfänger entschlüsselt)

Mit einer sicheren Authentifizierung der Kommunikationspartner wird erreicht, dass kein unautorisierter Partner eine Kommunikation aufbauen kann.

Mit einer verschlüsselten Verbindung wird der Inhalt der Nachricht beim Sender verschlüsselt und erst wieder beim Empfänger entschlüsselt. Dadurch ist die Kommunikation sicher. **INFORMATION.**

> Die "Pilot Remote"-Applikation kann nur mit einem "Pilot ONE" kommunizieren, wenn vorher Zertifikate ausgetauscht wurden! Das bedeutet, dass das "Pilot ONE"-Zertifikat der "Pilot Remote"-Applikation und das "Pilot Remote"-Zertifikat dem "Pilot ONE" übergeben werden muss. Dafür wird ein USB-Stick benötigt.

#### 2.1.2 Token

Nur wer das Token besitzt kann Änderungen am Temperiergerät vornehmen. Es kann jeweils nur ein Benutzer das Token besitzen. Entweder ist das Temperiergerät selbst im Besitz des Token, somit ist eine Fernsteuerung über die "Remote GUI" nicht möglich. Oder ein Benutzer der "Remote GUI" besitzt das Token und kann somit das Temperiergerät fernsteuern.

Der Besitzer des Token kann unter anderem den Sollwert ändern, eine Temperierung starten / stoppen, Programme editieren / starten / stoppen und vieles mehr.

Der Betriebsmodus "Temperierung", "Ausgasen", "Entlüften" und "Umwälzen" kann zur jeder Zeit aus Sicherheitsgründen am Temperiergerät gestoppt werden. Hierfür muss das Temperiergerät nicht im Besitz des Token sein.

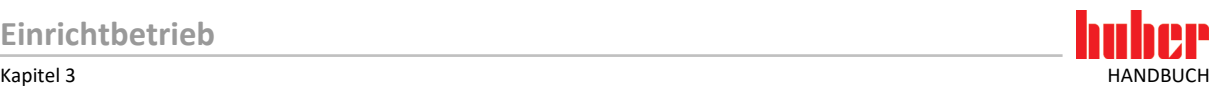

### **3 Einrichtbetrieb**

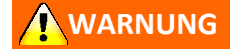

**Arbeiten am Computer und Temperiergerät werden in einer aktiven ATEX-Zone durchgeführt TODESFOLGE ODER SCHWERE VERLETZUNGEN DURCH EXPLOSION**

- Führen Sie keine Arbeiten am Computer und Temperiergerät in einer aktiven ATEX-Zone durch!
- Die Einbauanleitung des Ex px Schrankes muss unbedingt beachtet werden!
- In einer ATEX-Zone muss eine Lizenzdatei verwendet werden!

#### **3.1 Installation | Deinstallation**

Es müssen zwei Dateien installiert werden:

- **install\_Huber\_Runtime\_Package.exe** enthält Opensource Laufzeitbibliotheken und Programme, die zum Betrieb der "Pilot Remote"-Applikation benötigt werden.
- **· install Pilot Remote.exe** ist die "Pilot Remote"-Applikation, die es ermöglicht, den Pilot ONE fernzusteuern.

Diese beiden Dateien müssen in der oben festgelegten Reihenfolge installiert werden und benötigen Administratorrechte. Der Installer für die "Pilot Remote"-Applikation wird beendet, wenn kein Huber Runtime Package installiert wurde.

Wenn die Dateien deinstalliert werden sollen, ist das über das Startmenü oder auch über die Systemsteuerung/Programme möglich. Die Reihenfolge der Deinstallation spielt keine Rolle.

Nach der Installation befindet sich von der "Pilot Remote"-Applikation eine Verknüpfung auf dem Desktop. Mit dieser Verknüpfung kann die Applikation gestartet werden. **INFORMATION.**

#### **3.2 Netzwerk Konfiguration**

Pilot ONE kommuniziert mit der Remote GUI unter folgenden Ethernet-Ports:

- **Port 8102**
- **Port 8103**

Wenn der Pilot ONE und der PC, auf dem Pilot Remote ausgeführt wird, in einem Firmennetz angeschlossen sind, dann muss folgendes beachtet werden: Die Ports müssen von der IT in der Firewall entsprechend freigegeben werden, sonst kann keine Kommunikation aufgebaut werden.

Auch der PC selbst kann über Firewall die Kommunikation blockieren. Daher muss auch die PC Firewall über eine entsprechende Freigabe verfügen.

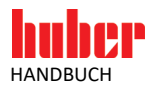

#### **3.3 Pilot ONE Konfiguration**

Bevor mit dem Temperiergerät eine Verbindung aufgebaut werden kann, muss der Pilot ONE konfiguriert werden. Folgende Einstellungen müssen vorgenommen werden:

- Zeit
- **Ethernet**
- "Pilot Remote"-Applikation

Änderungen bestimmter Einstellungen am Temperiergerät können die Generierung eines neuen Zertifikates erforderlich machen. Wird ein neues Zertifikat generiert, dann muss dieses wieder in der "Pilot Remote"-Applikation importiert werden. **INFORMATION.**

#### 3.3.1 Zeit einstellen

Die Uhrzeit und die Zeitzone sind ein sehr wichtiger Bestandteil der SSL-Zertifikate, da die Gültigkeitsdauer begrenzt ist. Wenn die Zeitangaben nicht stimmen, dann wird der Verbindungsaufbau fehlschlagen.

## **VORGEHENSWEISE**

- Gehen Sie zum "Kategorie-Menü".
- $\geq$  Tippen Sie auf die Kategorie "Systemeinstellungen".<br>  $\geq$  Tinnen Sie auf die Kategorie. Uhr Kalender"
- $\triangleright$  Tippen Sie auf die Kategorie "Uhr, Kalender".<br>  $\triangleright$  Nehmen Sie die benötigten Änderungen vor u
- Nehmen Sie die benötigten Änderungen vor und bestätigen Sie sie durch Tippen auf "OK".

#### 3.3.2 Ethernet einstellen

IP-Adresse, Host Name, Domain Name und DNS Server müssen vor dem Austausch der Zertifikate konfiguriert werden. Diese Einstellungen werden in die Zertifikate übernommen. Werden die Einstellungen nachträglich geändert, müssen erneut Zertifikate erstellt werden. Wird ein neues Zertifikat generiert, dann muss dies der "Pilot Remote"-Applikation durch Importieren bekannt gemacht werden.

#### **VORGEHENSWEISE**

- > Gehen Sie zum "Kategorie-Menü".
- $\triangleright$  Tippen Sie auf die Kategorie "Schnittstellen".
- $\triangleright$  Tippen Sie auf die Kategorie "Ethernet".<br>  $\triangleright$  Nehmen Sie die benötigten Änderungen
- Nehmen Sie die benötigten Änderungen vor und bestätigen Sie sie jeweils durch Tippen auf "OK".

#### 3.3.3 "Pilot Remote"-Applikation einstellen

#### **3.3.3.1 Remote Server**

Der Remote-Server muss am Pilot ONE gestartet werden, um eine Verbindung zwischen der "Pilot Remote"-Applikation und dem Temperiergerät zu ermöglichen.

#### **VORGEHENSWEISE**

- $\triangleright$  Gehen Sie zum "Kategorie-Menü".
- $\triangleright$  Tippen Sie auf die Kategorie "Schnittstellen".
- $\triangleright$  Tippen Sie auf die Kategorie "Pilot Remote".
- $\triangleright$  Tippen Sie auf den Eintrag "Start/Stopp".

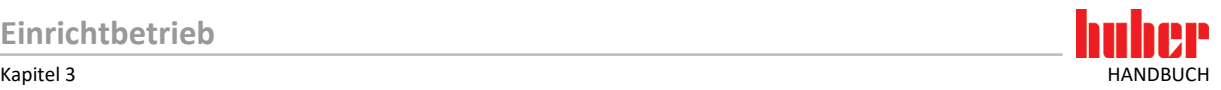

Ist der Remote-Server nicht gestartet, so stehen folgende Optionen zur Verfügung:

- **Start (einmal)** ist nur bis zum nächsten Neustart des Temperiergerätes gültig. Nach jedem Neustart des Temperiergerätes ist der Remote-Server automatisch gestoppt.
- **Aktivieren (immer)** startet den Remote-Server und speichert die Einstellung. Nach jedem Neustart des Temperiergerätes wird der Remote-Server automatisch gestartet.

Ist der Remote-Server gestartet, dann steht folgende Option zur Verfügung:

**Stopp** deaktiviert den Remote-Server falls der Modus zuvor "Start (einmal)" war. Falls der Modus "Aktivieren (immer)" war, wird der Remote-Server gestoppt und die Einstellung gespeichert. Somit wird nach einem Neustart des Temperiergerätes der Remote-Server nicht mehr automatisch gestartet.

#### **3.3.3.2 Token-Modus**

Wer das Token besitzt, hat die Kontrolle über das Temperiergerät. Schreibende Aktionen haben nur dann einen Effekt, wenn man das Token besitzt. Somit kann z. B. nur der Benutzer den Sollwert verändern, wenn er das Token besitzt.

Am Temperiergerät muss eingestellt werden, wie man das Token und somit die Kontrolle erlangen kann.

#### **VORGEHENSWEISE**

- $\triangleright$  Gehen Sie zum "Kategorie-Menü".
- Tippen Sie auf die Kategorie "Schnittstellen".
- $\triangleright$  Tippen Sie auf die Kategorie "Pilot Remote".
- Tippen Sie auf den Eintrag "Token-Modus".

Es gibt 3 Einstellungsmöglichkeiten:

- **Embedded** ist die werksseitige Einstellung. Ist dies ausgewählt, dann kann nur das Temperiergerät selbst das Token besitzen und Aktionen ausführen.
- **Manuell** bedeutet, dass das Token erst dann in Besitzt genommen werden kann, wenn der aktuelle Besitzer es freigibt. Das Token kann im Kategorie-Menü → Schnittstellen → Token in Besitz nehmen (Grab token) bzw. freigegeben (Release token) werden.
- **Automatisch** bedeutet, dass jeder das Token direkt in Besitz nehmen kann, ohne dass der aktuelle Besitzer es freigeben muss. Das Token kann im Kategorie-Menü → Schnittstellen → Token in Besitz nehmen (Grab token) bzw. freigeben (Release token) werden. Diese Einstellung ist besonders in einem ATEX-Bereich vorteilhaft. Das Temperiergerät kann im ATEX-Bereich eingeschaltet werden und es muss kein Token mehr am Temperiergerät gelöst werden. Dies erfolgt automatisch, wenn es jemand in Besitz nehmen möchte.

**INFORMATION.**

Es ist wichtig zu verstehen, dass man mit "Grab token" zum Token-Eigentümer wird und man dies so lange bleibt, bis ein anderer das Token in Besitz nimmt.

Bei der Aktion "Release token" ist der Benutzer immer noch der Eigentümer! Das Token wird nur freigegeben, sodass es jemand anders in Besitz nehmen kann. "Release token" ist nur im Modus Manuell sinnvoll.

Wenn die "Pilot Remote"-Applikation beendet wird, wird das Token automatisch wieder an das Temperiergerät übergeben, falls der Benutzer im Besitz des Tokens war.

Wenn die Ethernet-Verbindung unterbrochen wird, dann wird das Temperiergerät automatisch wieder Token-Besitzer. Dies dient der Prozesssicherheit.

Das Stoppen der Betriebsart "Temperierung", "Ausgasen", "Entlüften" und "Umwälzung" ist aus Sicherheitsgründen immer direkt am Temperiergerät möglich.

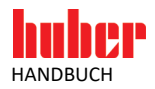

#### **3.4 Ersteinrichtung der "Pilot Remote"-Applikation**

Wenn die "Pilot Remote"-Applikation das erste Mal gestartet wird, oder noch nicht eingerichtet wurde, dann erscheint ein Einrichtungsassistent. Mithilfe des Einrichtungsassistenten werden folgende Einstellungen vorgenommen:

- **Spracheinstellung**
- Austausch der SSL-Zertifikate, falls Verschlüsselung erwünscht ist (empfohlen)
- Einrichtung der Remote Verbindung

#### 3.4.1 Spracheinstellung

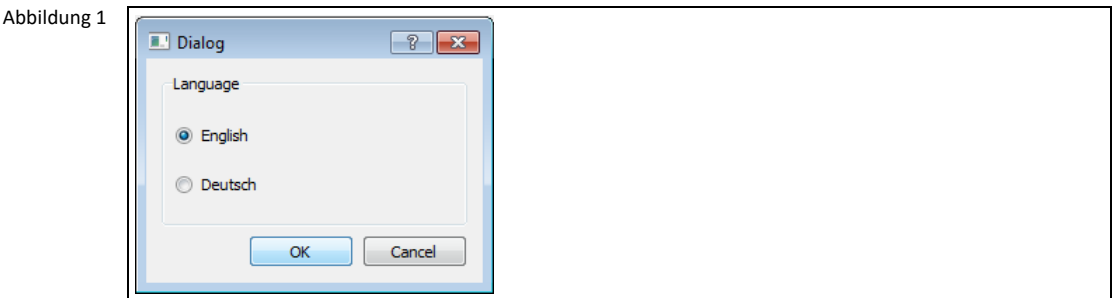

Die gewünschte Sprache auswählen und durch Klicken auf [OK] bestätigen. Die Sprache kann nachträglich geändert werden. Die Applikation übernimmt die Spracheinstellung sofort und muss nicht neu gestartet werden.

#### 3.4.2 Zertifikatsaustausch

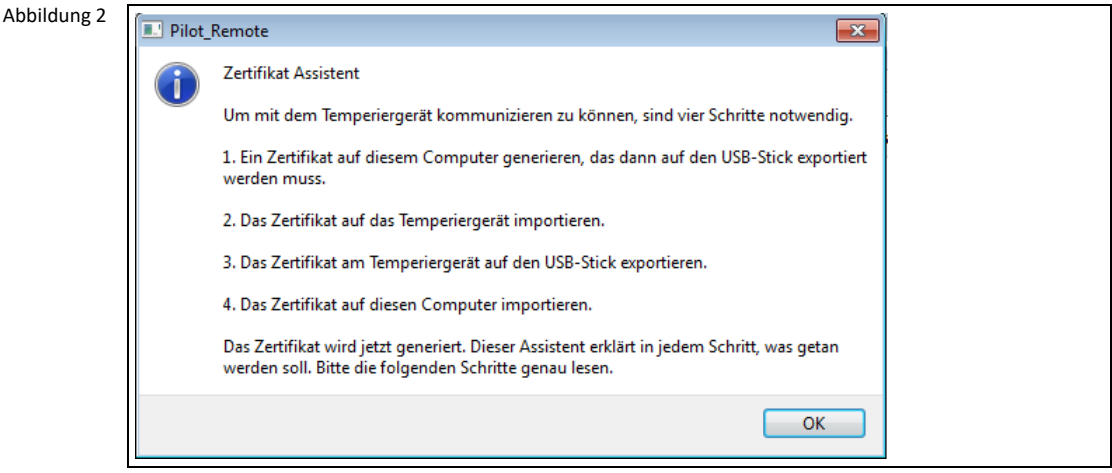

Der Assistent erklärt, welche Schritte ausgeführt werden müssen. Bitte den Dialog durch Klicken auf [OK] bestätigen.

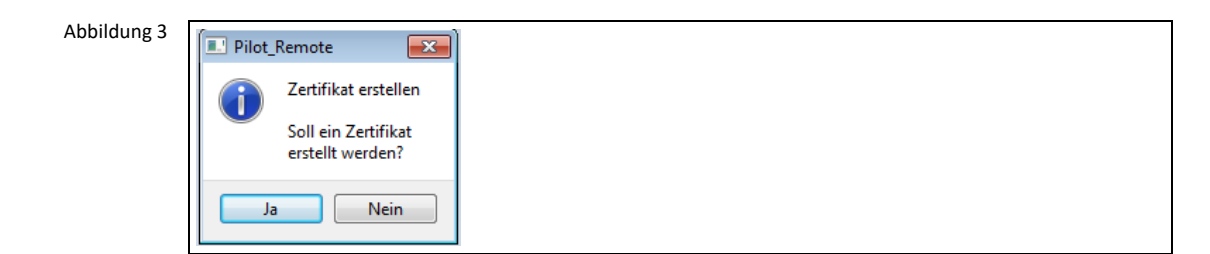

Durch Klicken auf [Ja] wird das "Pilot Remote"-Zertifikat erstellt.

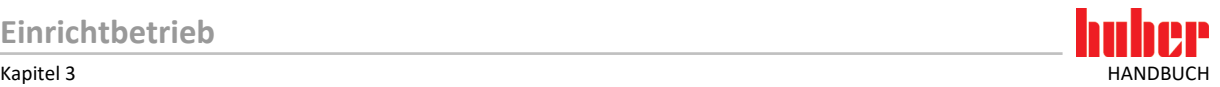

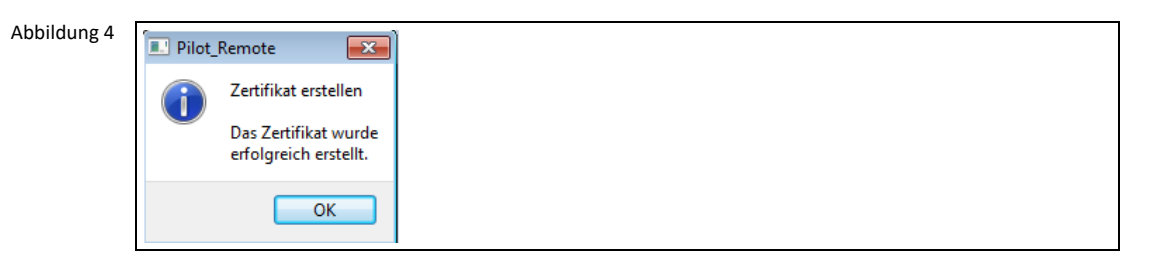

Wenn das "Pilot Remote"-Zertifikat erfolgreich erstellt wurde, dann erschient oben gezeigter Dialog. Bitte den Dialog durch Klicken auf [OK] bestätigen.

#### Wenn **keine** verschlüsselte Verbindung aufgebaut werden soll **(nicht empfohlen)**, dann muss beim Exportieren sowie beim Importieren der Zertifikate mit [Nein] bestätigt werden. **INFORMATION.**

Abbildung 5

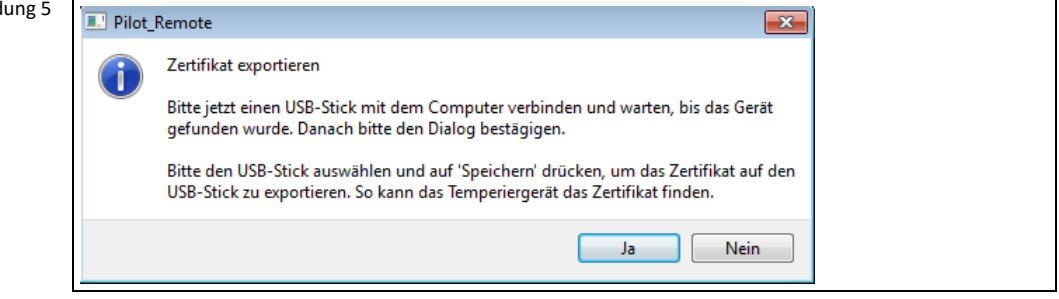

Verbinden Sie einen USB-Stick mit dem Computer. Warten Sie bis der USB-Stick erkannt wurde. Durch Klicken auf [Ja] kommen Sie zur Auswahl des USB-Sticks.

Abbildung 6

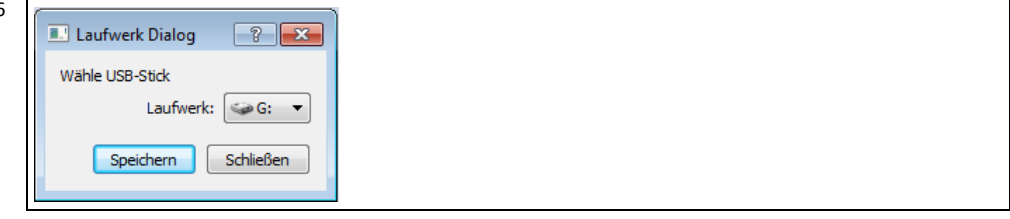

In diesem Beispiel ist der USB-Stick als Laufwerk "G:\" erreichbar, dies kann von Ihrem Computer abweichen. Vergewissern Sie sich durch den Windows Explorer, dass das richtige Laufwerk gewählt wurde. Klicken Sie auf [Speichern] um das "Pilot Remote"-Zertifikat auf den USB-Stick zu exportieren.

#### **INFORMATION.**

Das Zertifikat wird direkt in das Stammverzeichnis des USB-Sticks gespeichert. Nur in diesem Verzeichnis kann es vom Pilot ONE erkannt werden.

Abbildung 7

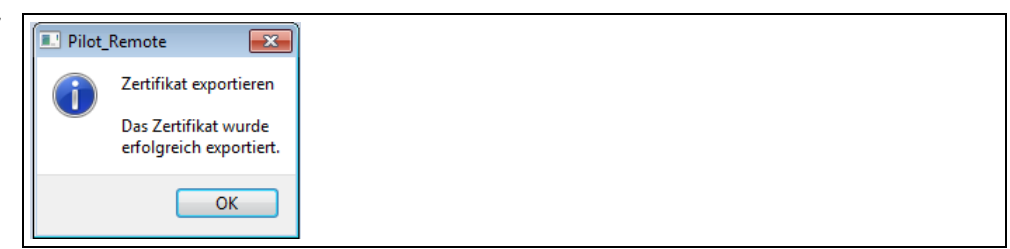

Wenn der Export erfolgreich war, erscheint obenstehender Dialog. Bitte den Dialog mit [OK] bestätigen.

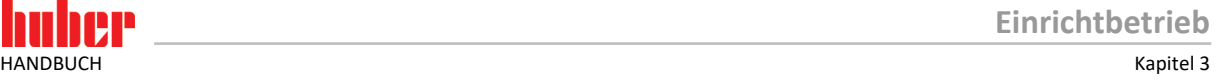

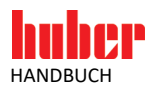

Abbildung 8 Pilot Remote  $\overline{\mathbf{x}}$ Zertifikat importieren - Bitte das Zertifikat jetzt am Temperiergerät importieren. Schnittstellen->Pilot Remote->Zertifikate->Import Dann das Zertifikat am Temperiergerät auf den USB-Stick exportieren und bestätigen. Schnittstellen->Pilot Remote->Zertifikate->Export  $\overline{OK}$ 

#### **VORGEHENSWEISE**

- Melden Sie den USB-Stick vom Computer ab.
- $\triangleright$  Trennen Sie den USB-Stick vom Computer.<br> $\triangleright$  Verbinden Sie den USB-Stick mit dem Pilot
- Verbinden Sie den USB-Stick mit dem Pilot ONE. Warten Sie bis in der Statuszeile auf dem Home-Bildschirm die Meldung "USB-Stick erkannt" erscheint.
- $\triangleright$  Gehen Sie zum "Kategorie-Menü".
- $\triangleright$  Tippen Sie auf die Kategorie "Schnittstellen".
- $\triangleright$  Tippen Sie auf die Kategorie "Pilot Remote".
- Tippen Sie auf den Eintrag "Zertifikate".
- $\triangleright$  Tippen Sie auf den Eintrag "Import (vom USB-Stick)".
- $\triangleright$  Bestätigen Sie Ihre Auswahl durch Tippen auf "OK".<br> $\triangleright$  Wählen Sie durch Tippen auf das Zertifikat selbiges
- Wählen Sie durch Tippen auf das Zertifikat selbiges aus. Der Name des Zertifikates setzt sich zusammen: USERNAME@COMPUTERNAME.
- $\triangleright$  Bestätigen Sie Ihre Auswahl durch Tippen auf "OK".<br> $\triangleright$  Tinnen Sie auf den Eintrag Zertifikate"
- Tippen Sie auf den Eintrag "Zertifikate".
- $\triangleright$  Tippen Sie auf den Eintrag "Export (zum USB-Stick)".
- $\triangleright$  Bestätigen Sie Ihre Auswahl durch Tippen auf "OK". Warten Sie ca. 3 Sekunden. Hinweis: Es erfolgt keine Bestätigung des erfolgreichen Exportes. Das Pilot ONE-Zertifikat wurde auf dem USB-Stick mit dem Namen "PilotONE-
- <Seriennummer>.crt im Verzeichnis "server certs" gespeichert. Trennen Sie den USB-Stick vom Pilot ONE.
- 
- $\triangleright$  Verbinden Sie den USB-Stick mit dem Computer.<br>
► Bestätigen Sie am Computer den Dialog durch Kli
- Bestätigen Sie am Computer den Dialog durch Klicken auf [OK].

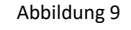

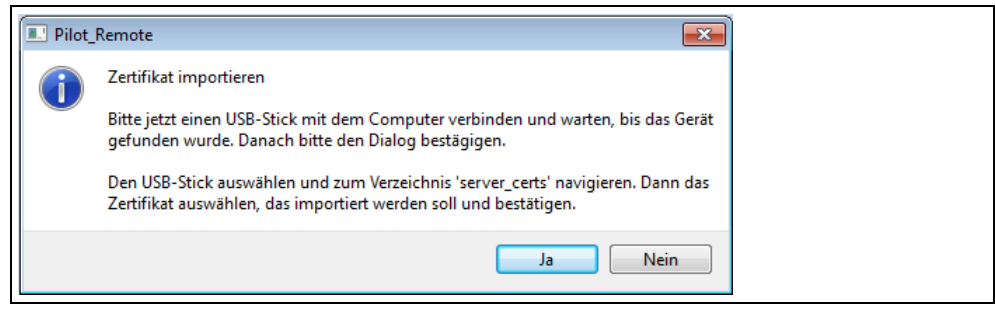

Wenn der USB-Stick vom Computer erkannt wurde, dann bitte auf [Ja] klicken.

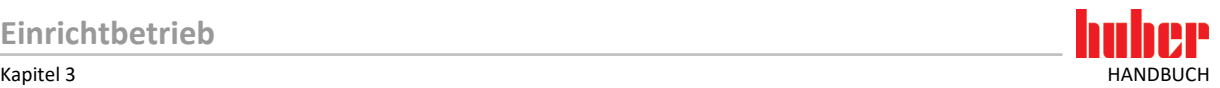

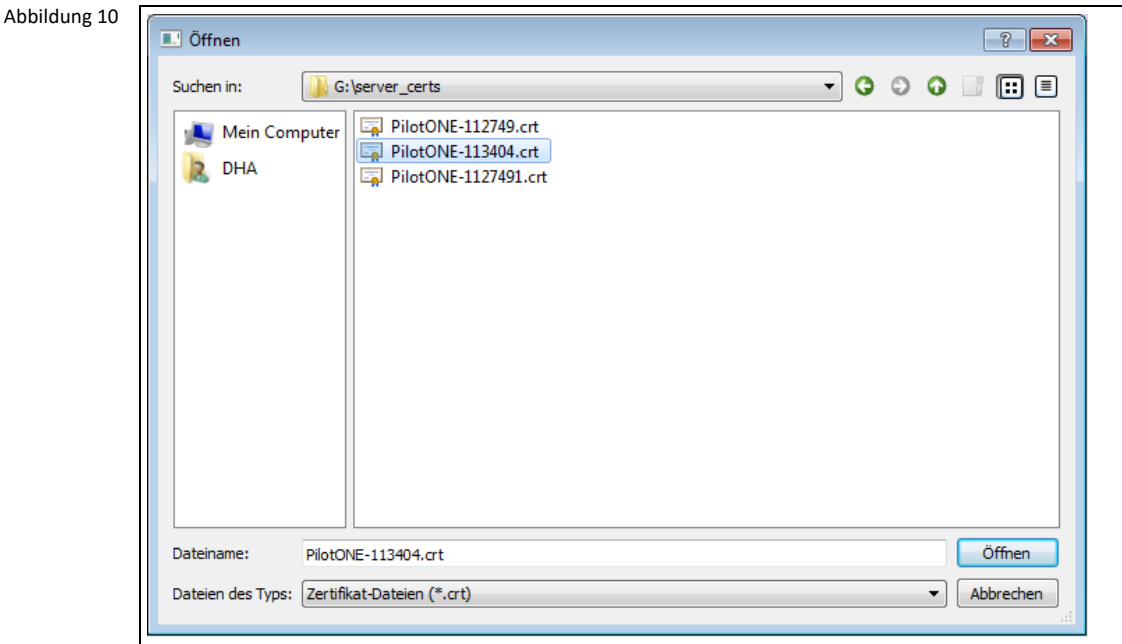

Bitte den USB-Stick auswählen und in das Verzeichnis "server certs" navigieren. Das zu importierende Pilot ONE-Zertifikat auswählen und auf [Öffnen] klicken.

#### **INFORMATION.**

Das Zertifikat setzt sich standardmäßig wie folgt zusammen:

**Hostname.crt** wobei der Hostname werksseitig **PilotONE-<Seriennummer>** ist. Wird der **Hostname**, die **IP-Adresse**, der **Domain-Name** oder der **DNS-Server** im Pilot ONE geändert, dann wird auch ein neues Zertifikat mit dem entsprechenden Namen generiert. Dieses muss dann wieder am Pilot ONE exportiert und am Computer importiert werden.

#### Abbildung 11

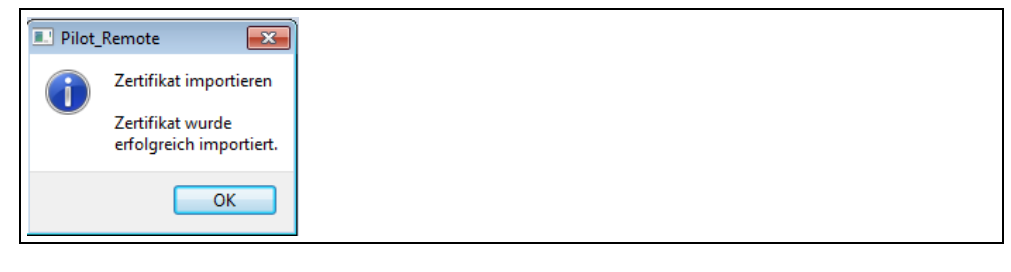

Oben stehender Dialog erscheint, wenn der Import erfolgreich war. Den Dialog durch Klicken auf [OK] bestätigen.

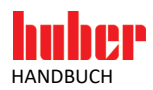

#### 3.4.3 Temperiergerät anlegen

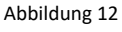

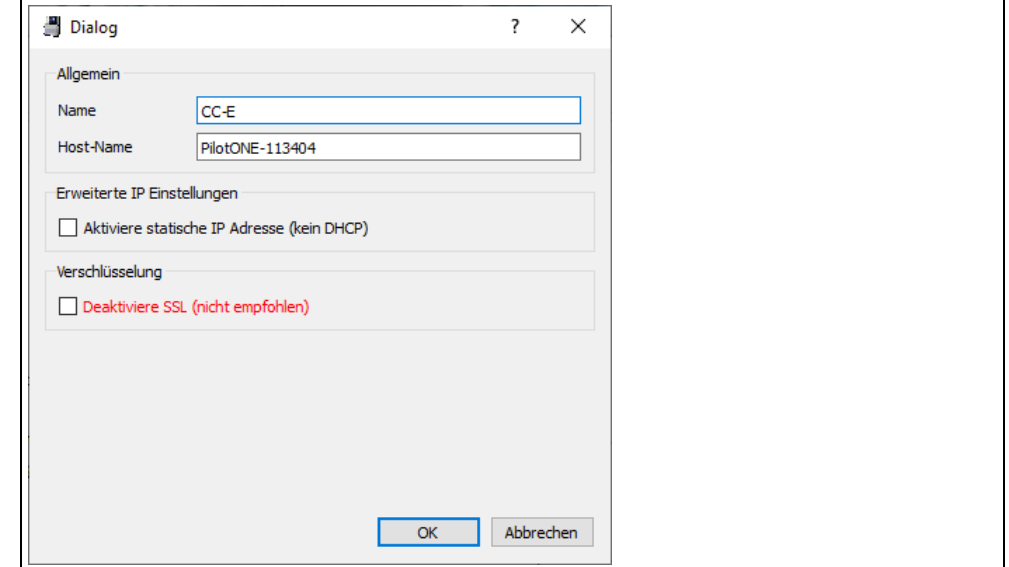

Hier wird das erste Temperiergerät angelegt, mit dem sich die "Pilot Remote"-Applikation später verbinden soll.

Im Feld "Name" kann ein beliebiger Name eingegeben werden. Wählen Sie einen Namen aus, mit dem Sie das Temperiergerät eindeutig identifizieren können.

Im Feld **"Host-Name"** muss der Host-Name des Pilot ONE stehen. Dieser Name ist auch Bestandteil vom Dateinamen des Pilot ONE-Zertifikat. Wird der Name falsch eingetragen, wird die Remote-Verbindung nicht funktionieren. Der Host-Name kann in den Ethernet-Einstellungen am Temperiergerät ermittelt werden. Der Host-Name ist auch der Netzwerkname, über den der Pilot ONE per DHCP angesprochen werden kann.

Wenn kein DHCP, sondern eine statische IP Adresse verwendet werden soll, dann muss an die Checkbox "Aktiviere statische IP Adresse (kein DHCP)" aktiviert werden. Es wird ein Feld eingeblendet, in dem die statische IP Adresse eingegeben werden muss.

Wenn die SSL-Verschlüsselung deaktiviert werden soll, dann muss die Checkbox "Deaktiviere SSL **(nicht empfohlen)"** aktiviert werden. Es erscheint eine Warnung, die mit "Ja" quittiert werden muss. Dazu muss auch im Pilot ONE die Verschlüsselung deaktiviert werden, welche im Menü unter Schnittstellen → Pilot Remote → Verschlüsselung deaktiviert werden kann.

**ACHTUNG: Deaktivieren der Verschlüsselung wird NICHT für produktive Umgebungen empfohlen und dient lediglich zum Debuggen von Verbindungen oder für Spezialanwendungen, die Verschlüsselung überflüssig machen! Mit dieser Einstellung können Daten im Netzwerk sowohl mitgelesen und/oder manipuliert werden! Um die Datenintegrität sicherzustellen, sind weitere Maßnahmen zu treffen (z.B. 1:1 Verbindung innerhalb eines speziell gesicherten Einbauraumes oder mittels weiterer IT technischer Verfahren).** 

**Hinweis: Der Pilot ONE muss dieselbe SSL Verschlüsselungseinstellung wie die Pilot Remote Software verwenden, daher muss der Pilot ONE entsprechend konfiguriert werden (ein- oder ausschalten der Verschlüsselung).**

Sind alle Einträge erledigt, dann bitte durch Klicken auf [OK] bestätigen.

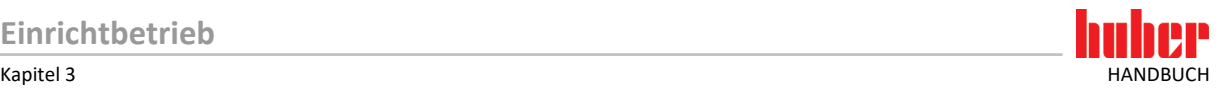

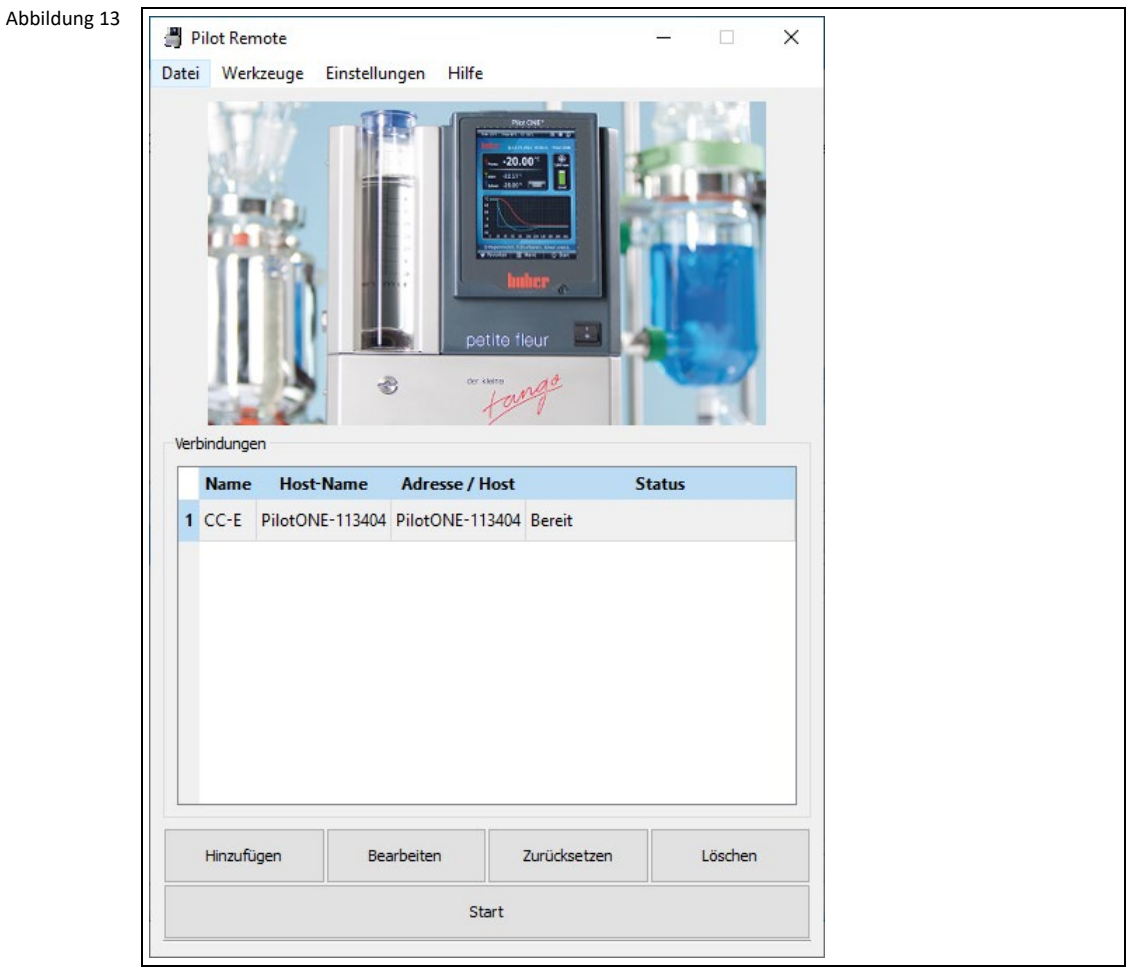

Das angelegte Temperiergerät kann im oben stehenden Dialog ausgewählt werden. Alle vorgenommenen Einstellungen können jederzeit verändert werden. Hierzu wird der Eintrag entweder durch ein Doppelklick geöffnet oder der Eintrag wird ausgewählt und durch Klicken auf [Bearbeiten] geöffnet.

**INFORMATION.**

Der Einrichtungsassistent ist nun beendet. Nachfolgend muss das Temperiergerät selbst eingerichtet werden. Beachten Sie hierzu die Betriebsanleitung des Temperiergerätes und die Einbauanleitung des Zubehörs.

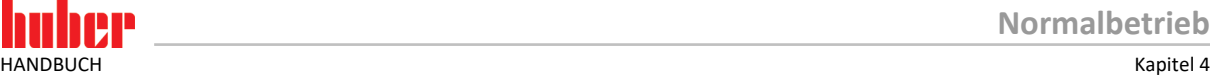

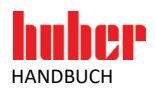

### **4 Normalbetrieb**

**WARNUNG**

#### **Der mitgelieferte USB-Dongle wird in einer ATEX-Zone für die Programm-Lizenzierung verwendet TODESFOLGE ODER SCHWERE VERLETZUNGEN DURCH EXPLOSION**

- Der mitgelieferte USB-Dongle darf nicht in einer ATEX-Zone verwenden werden!
- Der USB-Dongle ist in einer ATEX-Zone eine mögliche Zündquelle!
- In einer ATEX-Zone muss die Programm-Lizenzierung über eine Lizenzdatei oder über das E-grade Remote GUI erfolgen!

#### **4.1 Mit Temperiergerät verbinden**

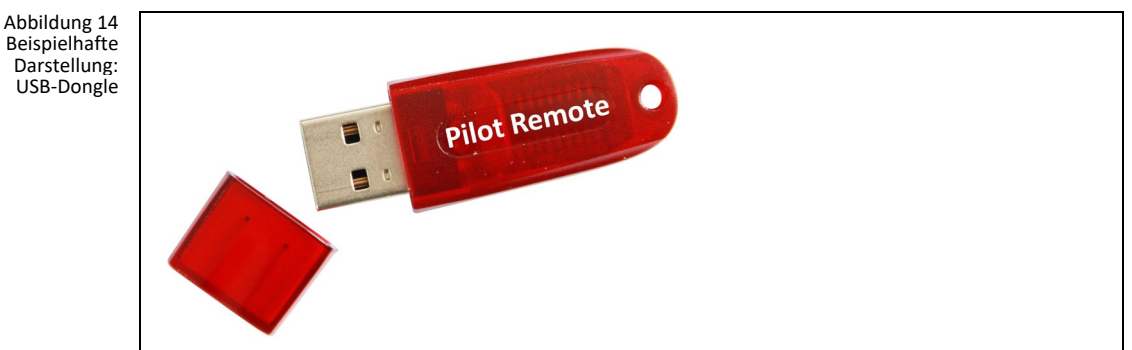

4.1.1 "Pilot Remote"-Applikation lizenzieren

Bevor die Remote-Verbindung gestartet werden kann, muss eine Lizenz erworben werden. Es gibt drei Möglichkeiten:

- **Lizenzierung über einen USB-Dongle:** In den verwendeten Computer wird der USB-Dongle mit dem Lizenzschlüssel eingesteckt. Windows erkennt automatische den USB-Dongle und verwendet einen Standardtreiber. Ist der USB-Dongle betriebsbereit, dann leuchtet die rote LED am USB-Dongle auf.
- **Lizenzierung über eine Lizenzdatei:** Durch den Huber Customer-Support wird eine Lizenzdatei erstellt. Dieser Lizenzschlüssel ist nur für den Computer gültig für den er angefordert wurde. Die Lizenz ist somit an die Computer-Hardware gebunden und kann nicht auf einen anderen Computer übertragen werden. Jeder verwendete Computer muss somit einzeln lizenziert werden.
- **Lizenzierung über das E-grade Remote GUI:** Durch den Huber Customer-Support wird ein E-Grade Paket-Schlüssel erstellt, der am Pilot ONE eingegeben werden muss. Dadurch wird dieses Gerät lizenziert. Die Lizenz ist an dieses Gerät gebunden und kann nicht auf ein anderes Gerät übertragen werden. Jedes Gerät muss einzeln lizenziert werden.

**INFORMATION.**

Durch die Lizenzierung über einen USB-Dongle kann die "Pilot Remote"-Applikation gleichzeitig auf beliebig vielen Computern installiert werden. Nur an dem Computer wird das USB-Dongle benötigt, von dem aus die Verbindung aufgebaut werden soll.

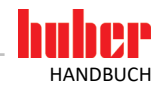

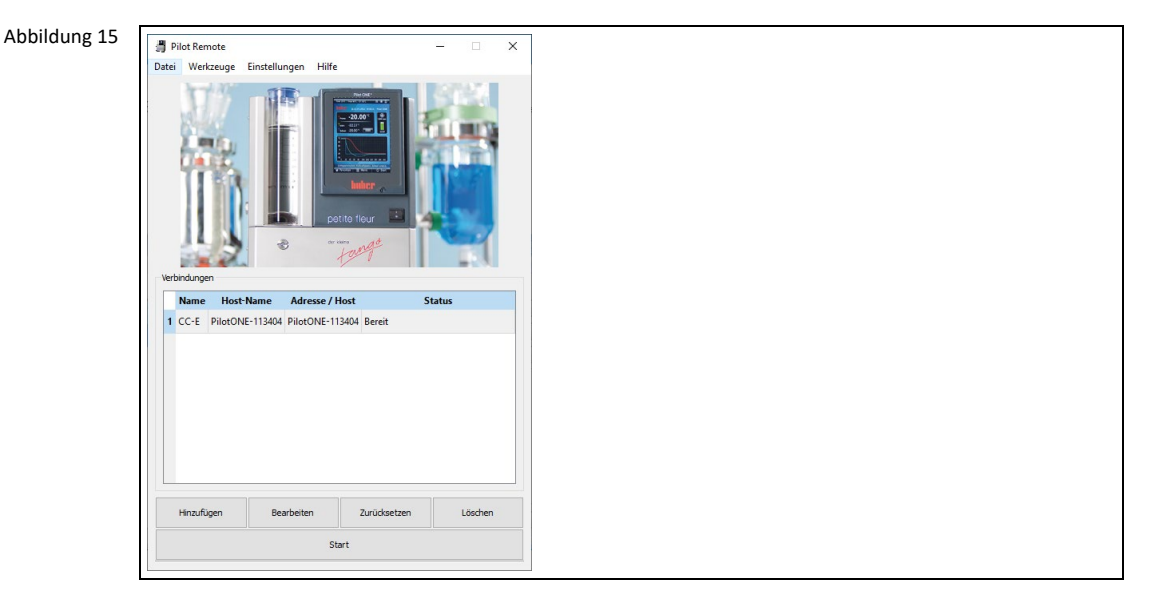

#### 4.1.2 Remote-Verbindung am Computer starten

Um eine Verbindung mit dem Temperiergerät aufzubauen, muss die "Pilot Remote"-Applikation folgende Schritte durchführen:

- Zertifikate austauschen (nur wenn noch nicht zuvor erledigt)
- "Remote GUI"-Paket vom Temperiergerät herunterladen
- "Remote GUI"-Paket entpacken

#### **VORGEHENSWEISE**

- $\triangleright$  Markieren Sie das Temperiergerät, mit dem eine Verbindung aufgebaut werden soll.<br> $\triangleright$  Klicken Sie auf [Start] um die Verbindung aufzubauen.
- Klicken Sie auf [Start] um die Verbindung aufzubauen.
- Es Erscheint eine Meldung, ob Zertifikate ausgetauscht werden sollen. Falls dies schon geschehen ist, so klicken Sie auf [Nein].

Jetzt wird das "Remote GUI"-Paket vom Temperiergerät heruntergeladen und danach entpackt. Voraussetzung: Die Verbindungsdaten wurden korrekt eingestellt.

Wenn alles korrekt durchgeführt wurde, wird durch einen Dialog die Vollständigkeit der Einrichtung bestätigt. Den Dialog durch Klicken auf [OK] bestätigen. Die Einrichtung wird gespeichert und bleibt somit erhalten. Folgendes Fenster wird angezeigt:

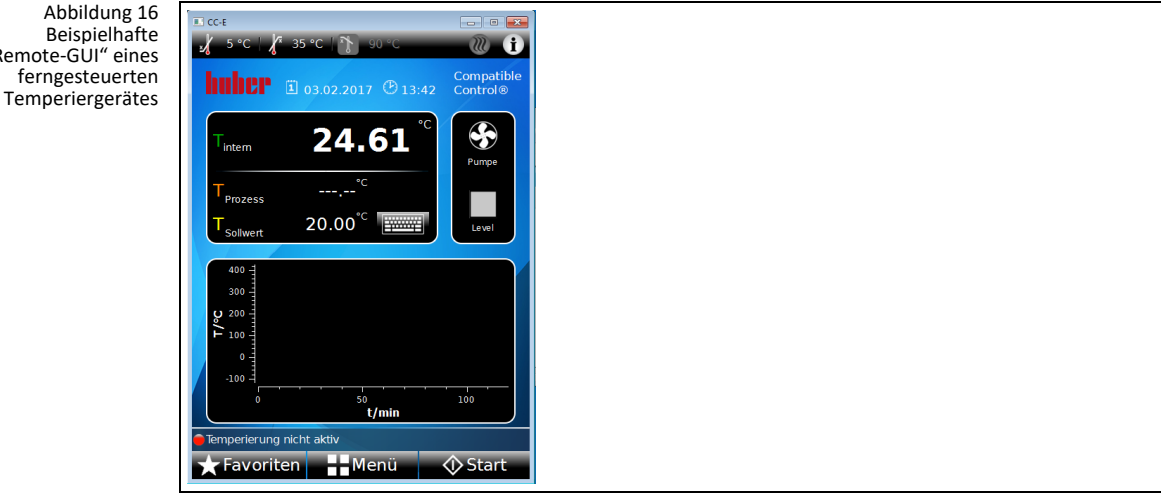

#### **INFORMATION.**

"Remote-Gl

Das Temperiergerät muss die Steuerung über die "Pilot Remote"-Applikation erst erlauben, bevor eine Aktion ausgeführt werden kann (z.B. Sollwert verstellen etc.).

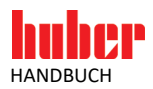

#### 4.1.3 Temperiergerät über die "Pilot Remote"-Applikation steuern

#### **4.1.3.1 Token in Besitz nehmen**

Das Token kann grundsätzlich von jeder "Remote GUI" in Besitz genommen werden. Im Zweifelsfall ist immer das Temperiergerät bevorrechtigt. Das Temperiergerät kann das Token im Token-Modus "Manuell" auch dann in Besitz nehmen, wenn es nicht vorher von einer "Remote GUI" freigegeben wurde.

Um das Token in Besitz zu nehmen, gehen Sie folgend vor:

#### **VORGEHENSWEISE**

- Gehen Sie zum "Kategorie-Menü".
- Tippen Sie auf die Kategorie "Schnittstellen".
- $\triangleright$  Tippen Sie auf die Kategorie "Token". Befindet sich das Token im Besitz, erscheint die Option "Release Token". Ist das Token freigegeben, erscheint die Option "Grab Token".
- > Tippen Sie auf den benötigten Eintrag.
- $\triangleright$  Bestätigen Sie Ihre Auswahl durch Tippen auf "OK".

Im Main-Screen der jeweiligen "Remote GUI" kann man in der Statusleiste (unten links) über eine animierte LED sehen, wer das Token besitzt. Ist die LED grün, ist der Benutzer der Token-Besitzer.

#### **4.1.3.2 Aktionen ausführen**

Die "Remote GUI" kann viele Aktionen ausführen, die auch am Temperiergerät möglich sind. Jedoch sind nicht alle Menüpunkte an der "Remote GUI" vorhanden. Ein Beispiel ist der Eintrag "Übertemperatur" in der Kategorie "Sicherheit": Der Übertemperaturschutz kann aus Sicherheitsgründen nur direkt am Temperiergerät eingestellt werden.

#### **4.1.3.3 Eigenschaften**

Wird eine "Remote GUI" beendet, die das Token aktuell besitzt, wird das Token automatisch wieder an das Temperiergerät gegeben. Dasselbe Verhalten ist auch bei einem Ethernet-Verbindungsabbruch programmiert (z. B. durch Kabelbruch oder durch ziehen des RJ45-Steckers).

Am Temperiergerät funktioniert der "Stopp"-Touchbutton auf dem "Home"-Bildschirm auch ohne Token. So können die verschiedenen Betriebsarten zur Sicherheit direkt am Temperiergerät gestoppt werden.

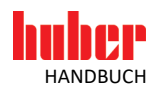

### **5 Fehlerbehebung**

#### **5.1 Log-Datei erstellen**

Wenn ein Fehler geschieht, dann kann über die Taste F2 der Log Dialog geöffnet werden. Wenn man auf die Taste "Speichern" drückt, kann der Dialog gespeichert werden. Die Datei sollte dann dem Customer Support übergeben werden, um den Fehler zu analysieren.

#### **5.2 Verbindungsfehler**

Wenn sich die Verbindung mit Verschlüsselung nicht aufbauen lässt, kann es mit den Zertifikaten zusammenhängen. Wenn Zertifikate ausgetauscht wurden und dann am Pilot ONE etwas an den Netzwerkeinstellungen geändert wurde, wie z.B. IP-Adresse, DHCP, Host-Name, Domäne-Name, etc., dann wird auf dem Pilot ONE ein neues Zertifikat automatisch erzeugt. Dieses muss dann wieder vom Pilot ONE exportiert und in die Pilot Remote Applikation importiert werden.

Wichtig ist auch, dass Uhrzeit und Zeitzone sowohl auf dem Pilot ONE als auch auf dem PC richtig eingestellt sind. Wenn am Pilot ONE die Uhrzeit bzw. die Zeitzone korrigiert werden muss, dann muss auf dem Pilot ONE auch ein neues Zertifikat erzeugt werden: Menü → Schnittstellen → Pilot Remote → Zertifikate → Neu erstellen (überschreiben).

Das neu erzeugte Zertifikat muss vom Pilot ONE exportiert und auf dem PC importiert werden.

Wenn sich trotz aller genannten Maßnahmen immer noch keine Verbindung aufbauen lässt, dann kann es mit einer unverschlüsselten Verbindung temporär versucht werden. Dazu muss im Pilot ONE die Verschlüsselung deaktiviert werden:

Menü → Schnittstellen → Pilot Remote → Verschlüsselung → Deaktiviert.

Dies muss auch in der Pilot Remote Software aktiviert werden. Dazu den gewünschten Eintrag selektieren und auf [Bearbeiten] drücken oder einfach doppelklicken. Dann die Checkbox **[Deaktiviere SSL (nicht empfohlen)]** selektieren und den Warnhinweis mit [Ja] und bestätigen. Dann den aktuellen Dialog mit [OK] beenden. Wenn dies funktioniert, dann liegen Zertifikatsprobleme vor. Funktioniert es nicht, dann liegen Netzwerkprobleme vor.

Ein Netzwerkproblem kann z.B. durch eine Falsche IP-Adresse, Subnetzmaske etc., oder aber durch gesperrte Ports 8102 und 8103 begründet sein. Dies sollte mit der IT-Abteilung ermittelt werden.

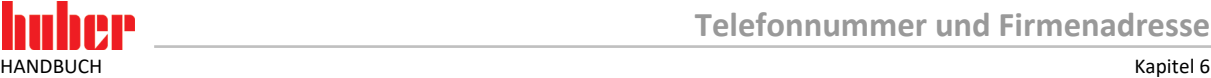

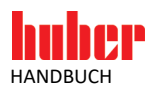

### **6 Telefonnummer und Firmenadresse**

#### 6.1.1 Telefonnummer: Customer Support

Telefon: +49-781-9603-244

#### 6.1.2 Telefonnummer: Vertrieb

Telefon: +49-781-9603-123

#### 6.1.3 E-Mail-Adresse: Customer Support

E-Mail: support@huber-online.com

#### 6.1.4 Service-/Rücksendeadresse

Peter Huber Kältemaschinenbau SE Werner-von-Siemens-Straße 1 77656 Offenburg

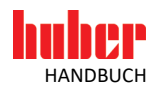

## Inspired by temperature designed for you

Peter Huber Kältemaschinenbau SE Werner-von-Siemens-Str. 1 77656 Offenburg / Germany

Telefon +49 (0)781 9603-0 Telefax +49 (0) 781 57211

info@huber-online.com www.huber-online.com

Technischer Service: +49 (0) 781 9603-244

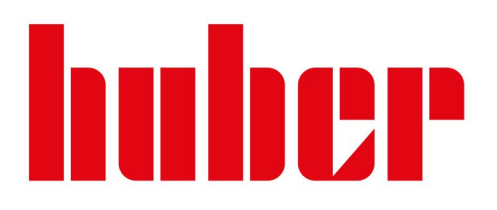